#### Grand équipement documentaire

# <span id="page-0-0"></span>**ADRIA - Guide Consultation**

Rédacteurs : Elydia Barret, Jérôme Chiavassa-Szenberg.

Date: 02 mai 2016 Dernière mise à jour :

Destinataires : utilisateurs avec droits de consultation.

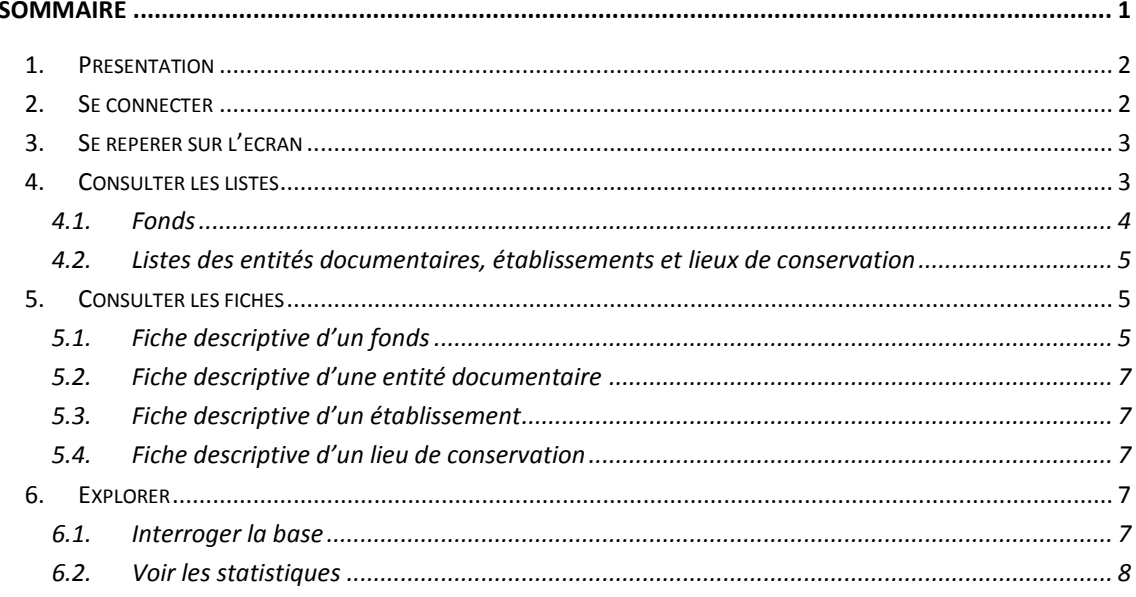

Avertissement : les captures d'écran qui illustrent le présent guide ont été réalisées à la mise en production d'Adria. Elles peuvent différer légèrement de ce que vous voyez à l'écran.

page 1/9

# <span id="page-1-0"></span>**1. Présentation**

L'Application Dynamique pour le Recensement et l'Inventaire des Archives (Adria), conçue et développée par le Campus Condorcet, dresse l'état des fonds d'archives qui rejoindront le Grand équipement documentaire (GED) du Campus Condorcet.

L'application, accessible à distance sur authentification, permet :

- **à tout utilisateur** de consulter et d'interroger l'état des fonds
- **aux utilisateurs référents** de l'enrichir et le mettre à jour.

*Remarque* : l'application a été conçue pour les besoins du chantier en phase de préfiguration, elle n'a pas vocation à se substituer à un outil de gestion des archives, à l'étude par ailleurs.

### <span id="page-1-1"></span>**2. Se connecter**

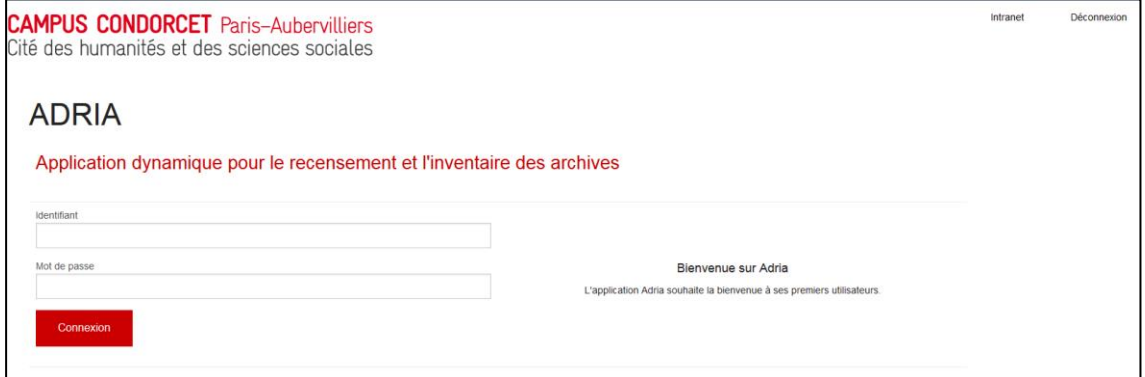

Après avoir accédé à la page de connexion [\(https://outils.campus-condorcet.fr/adria/\)](https://outils.campus-condorcet.fr/adria/), saisissez votre identifiant et votre mot de passe *en veillant à respecter la casse*, puis cliquez sur le bouton Connexion.

Vous êtes alors automatiquement dirigé vers la liste des fonds d'archives déclarés pour le GED (*cf.* §4.1).

En cas d'échec, le message d'avertissement suivant s'affiche en haut à droite :

Votre identifiant ou votre mot de passe est incorrect.

Si vous avez oublié votre identifiant ou votre mot de passe, veuillez contacter [elydia.barret@campus-condorcet.fr](mailto:elydia.barret@campus-condorcet.fr)

Un message de bienvenue apparaît à droite du formulaire de connexion : au besoin, l'administrateur de l'application peut utiliser cette zone pour informer les utilisateurs.

# <span id="page-2-0"></span>**3. Se repérer sur l'écran**

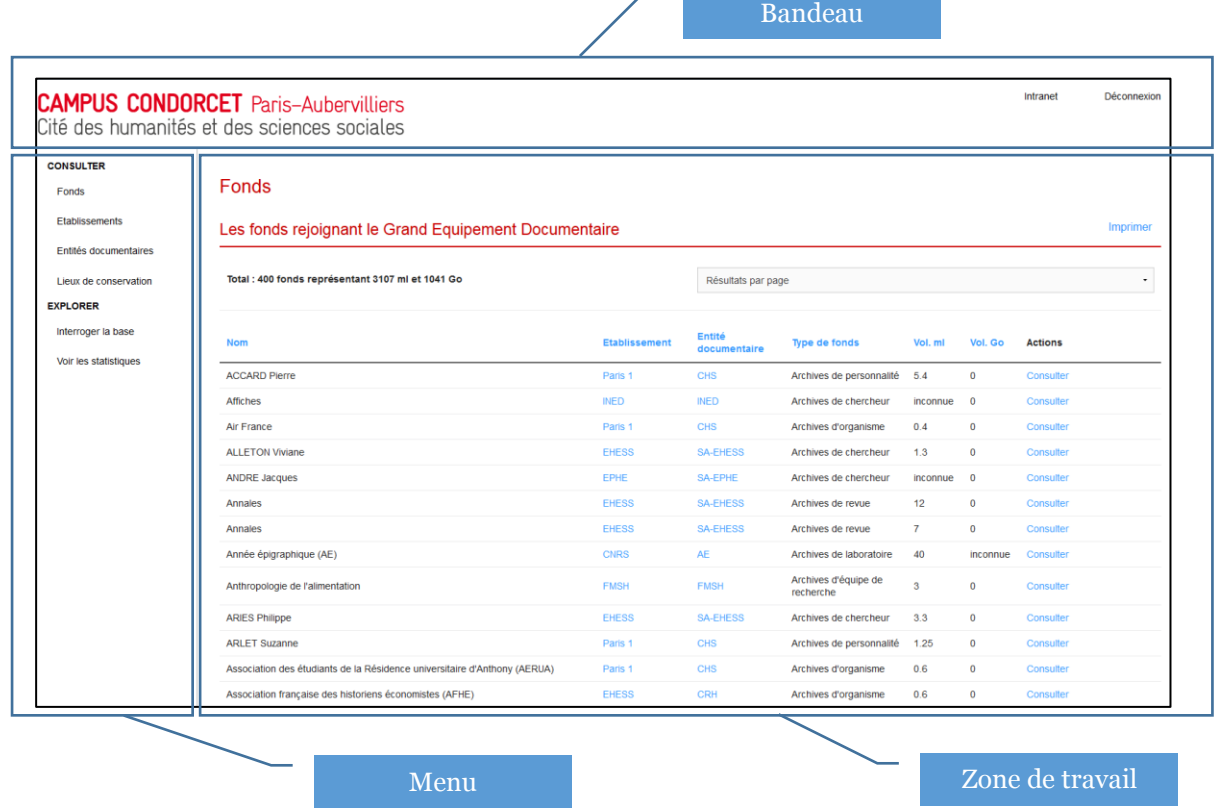

Le *bandeau* s'affiche, quelle que soit la page que vous consultez. Il vous permet, à tout moment :

- d'accéder au site du Campus Condorcet en cliquant sur le logo du Campus en haut à gauche,
- d'accéder à l'intranet du Campus en cliquant sur le bouton Intranet en haut à droite,
- de quitter l'application en cliquant sur le bouton Déconnexion en haut à droite.

Le *menu* s'affiche, quelle que soit la page que vous consultez. Il vous permet d'accéder à différentes fonctionnalités, regroupées sous les rubriques :

- Consulter
- Explorer.

La *zone de travail* est la partie de l'écran qui délivre les informations et vous permet de les manipuler ou encore de **rebondir vers d'autres pages** via des liens matérialisés en bleu.

## <span id="page-2-1"></span>**4. Consulter les listes**

À partir de la rubrique Consulter du menu, vous pouvez accéder à la liste :

- des fonds déclarés pour le GED (*cf.* §4.1)
- des établissements (*cf.* §4.2)
- des entités documentaires (*cf.* §4.2)
- des lieux de conservation ((*cf.* §4.2), concernés par le projet de GED.

#### **4.1. Fonds**

<span id="page-3-0"></span>Cette fonction vous permet de visualiser la liste des fonds d'archives déclarés pour le GED. C'est vers cette liste que vous êtes automatiquement dirigé après connexion.

Pour chaque fonds figurent de gauche à droite le nom du fonds, les codes de l'établissement et de l'entité documentaire qui le conservent, le type de fonds, la volumétrie indicative en mètres linéaires et le cas échéant en giga-octets.

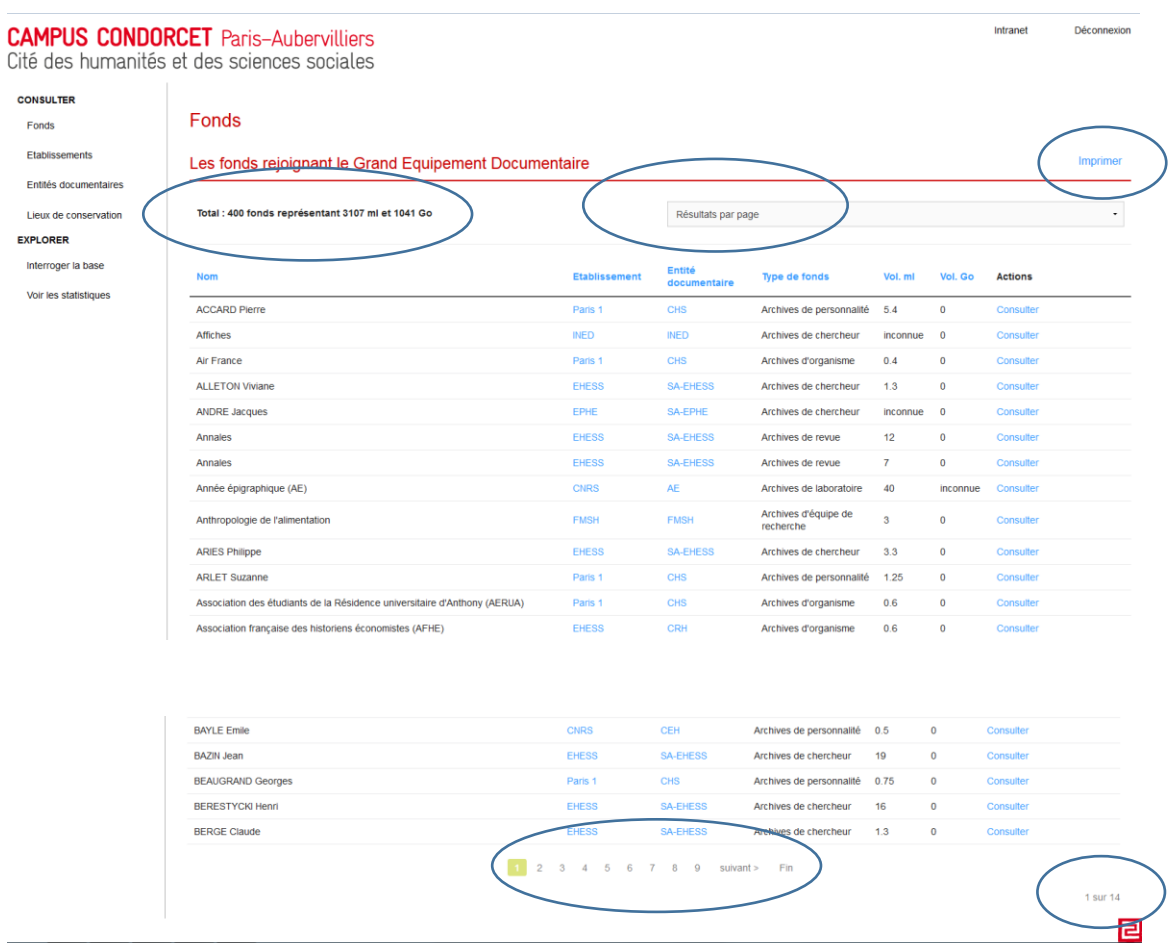

La liste déroulante **Résultats par page** en haut sur la droite de l'écran, vous permet de choisir le nombre de fonds que vous souhaitez voir affichés par page (ce nombre est fixé à 30 par défaut).

A l'aide de la **barre de navigation** en bas de la liste, vous pouvez faire défiler les pages (<précédent suivant>), accéder directement à une page donnée en cliquant sur le numéro de votre choix ou atteindre directement le début ou la fin de la liste (Début / Fin). Pour vous aider à vous repérer, le numéro de la page active et le nombre total de pages sont indiqués en bas à droite.

Un **total**, en haut de la liste à gauche, précise le nombre des fonds listés et la volumétrie correspondante en mètres linéaires et en giga-octets.

Par défaut, les fonds s'affichent dans l'ordre alphabétique croissant des noms. Vous pouvez modifier cet ordre et **opérer des tris** sur les différentes colonnes en cliquant sur le nom de la colonne. Le sens du tri est indiqué par une petite flèche pointant vers le haut ou vers le bas :

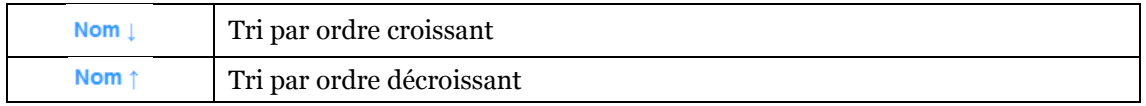

Pour **télécharger la liste des fonds au format PDF**, cliquez sur Imprimer en haut à droite. Notez que compte-tenu du nombre important de fonds, la génération du fichier PDF peut prendre quelques secondes.

#### **4.2. Listes des entités documentaires, établissements et lieux de conservation**

<span id="page-4-0"></span>Les fonctionnalités associées à ces listes sont identiques à celles proposées pour la liste des fonds (*cf.* §4.1).

# <span id="page-4-1"></span>**5. Consulter les fiches**

#### <span id="page-4-2"></span>**5.1. Fiche descriptive d'un fonds**

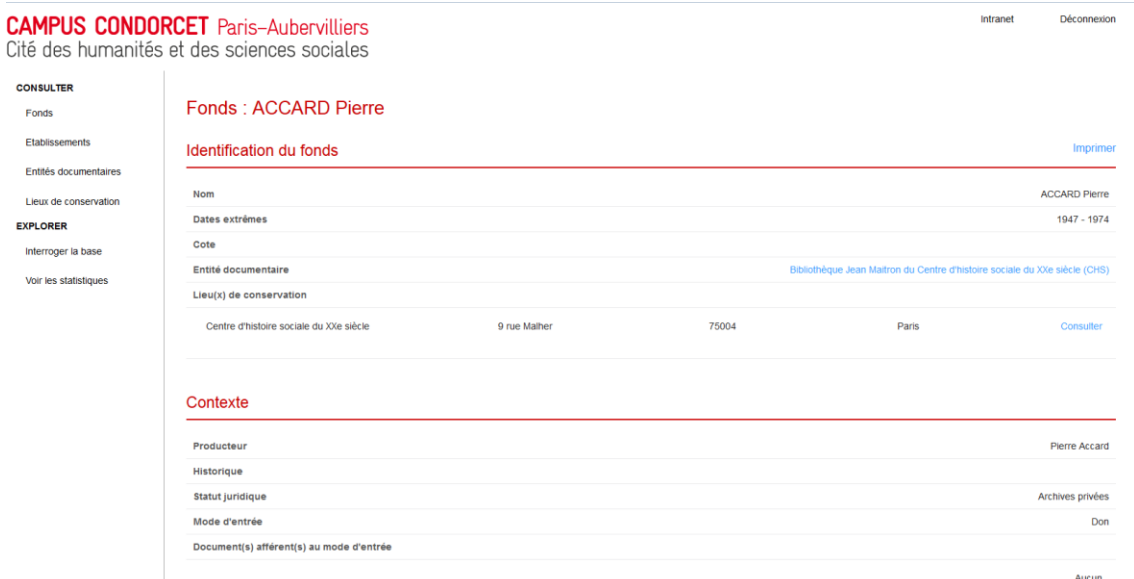

La fiche descriptive réunit l'ensemble des données disponibles dans Adria sur le fonds.

Ces données sont organisées en 5 grandes rubriques qui comportent les champs suivants :

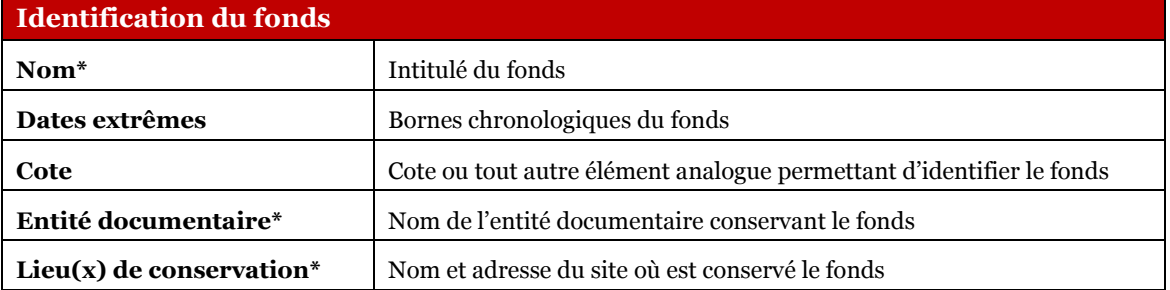

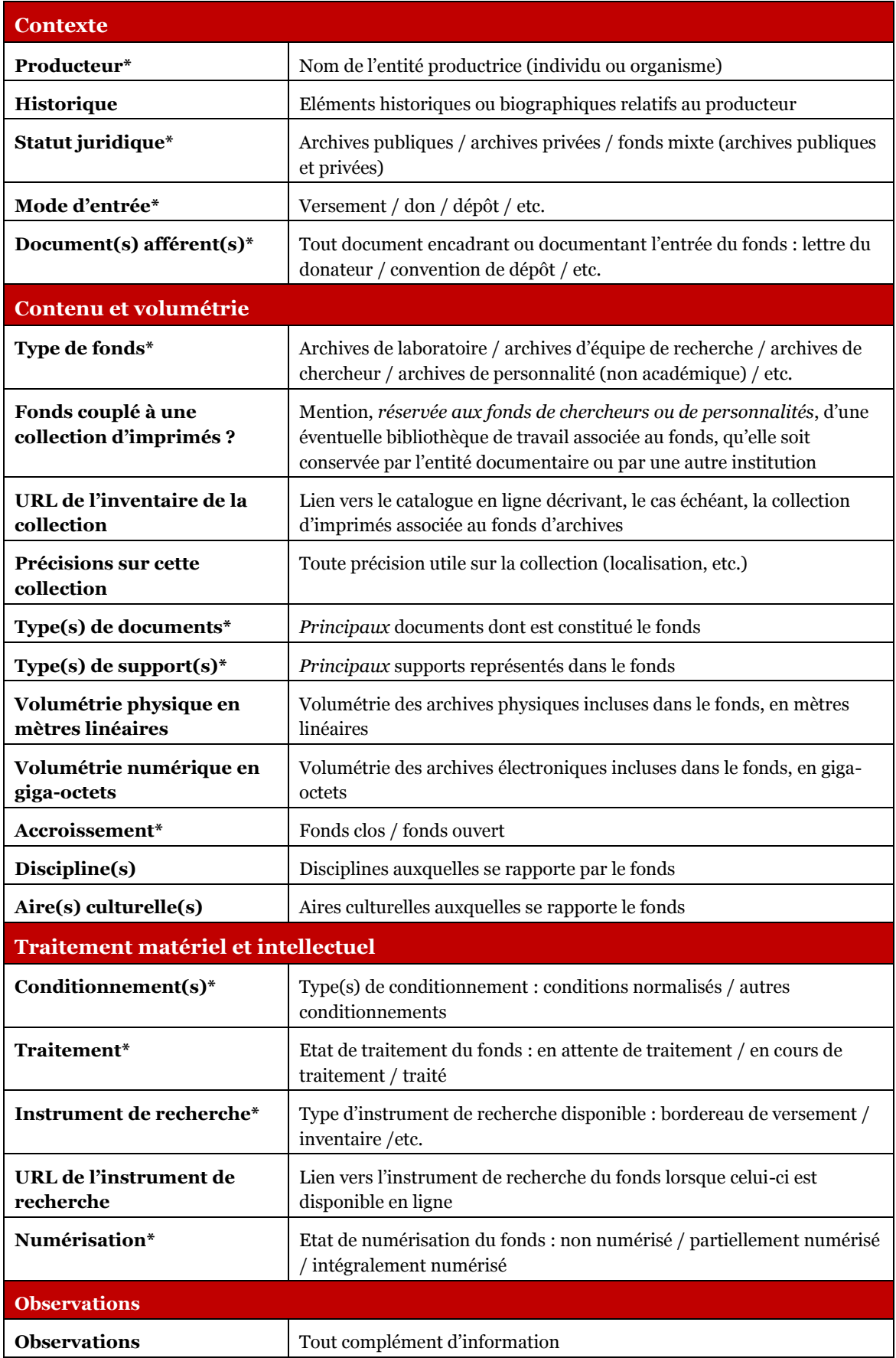

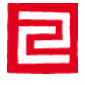

Le bouton **Imprimer** en haut à droite de l'écran permet, à partir de la fiche du fonds, de générer un fichier PDF que vous pouvez ensuite télécharger et imprimer.

#### **5.2. Fiche descriptive d'une entité documentaire**

<span id="page-6-0"></span>La fiche descriptive d'une entité documentaire comporte :

- des informations générales sur l'entité documentaire
- le nom de la ou des personne(s) référente(s) pour les fonds
- la liste des fonds d'archives conservés par l'entité documentaire et la volumétrie totale correspondante en mètres linéaires et en giga-octets
- le(s) lieu(x) de conservation de l'entité documentaire
- une série de graphiques produits à partir des fonds conservés par l'entité documentaire.

#### **5.3. Fiche descriptive d'un établissement**

<span id="page-6-1"></span>La fiche descriptive d'un établissement comporte :

- des informations générales sur l'établissement
- la liste des entités documentaires rattachées à l'établissement et parties prenantes du projet de GED.

#### **5.4. Fiche descriptive d'un lieu de conservation**

<span id="page-6-2"></span>La fiche descriptive d'un lieu de conservation comporte :

- l'adresse du site
- le nom de l'entité documentaire correspondante
- la liste des fonds d'archives conservés sur le site.

## <span id="page-6-3"></span>**6. Explorer**

À partir de la rubrique Explorer du menu, vous pouvez :

- Interroger la base (*cf.* §6.1)
- Voir les statistiques (*cf.* §6.2).

#### **6.1. Interroger la base**

<span id="page-6-4"></span>L'application permet d'interroger les données contenues dans l'application.

Pour **effectuer une requête**, sélectionnez le critère, choisissez l'opérateur et la valeur voulus dans le formulaire d'interrogation, puis cliquez sur le bouton Rechercher.

Les requêtes portent systématiquement sur l'ensemble des fonds déclarés pour le GED.

La liste des résultats correspondant à votre requête s'affiche sous le formulaire d'interrogation. Le nombre de résultats affichés par page peut être personnalisé à l'aide de la liste déroulante **Résultats par page** en haut à droite (ce nombre est fixé à 30 par défaut).

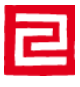

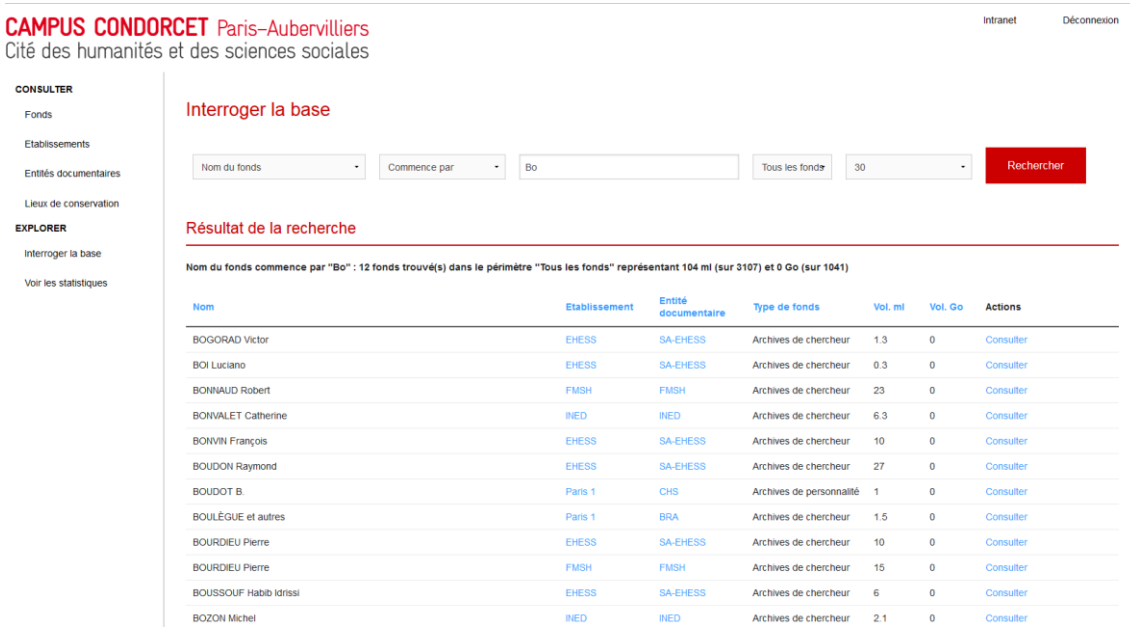

#### **6.2. Voir les statistiques**

<span id="page-7-0"></span>L'application permet de visualiser les données contenues dans l'application sous forme de graphiques.

Pour **voir les statistiques**, sélectionnez le graphique de votre choix dans la liste déroulante.

#### **Statistiques**

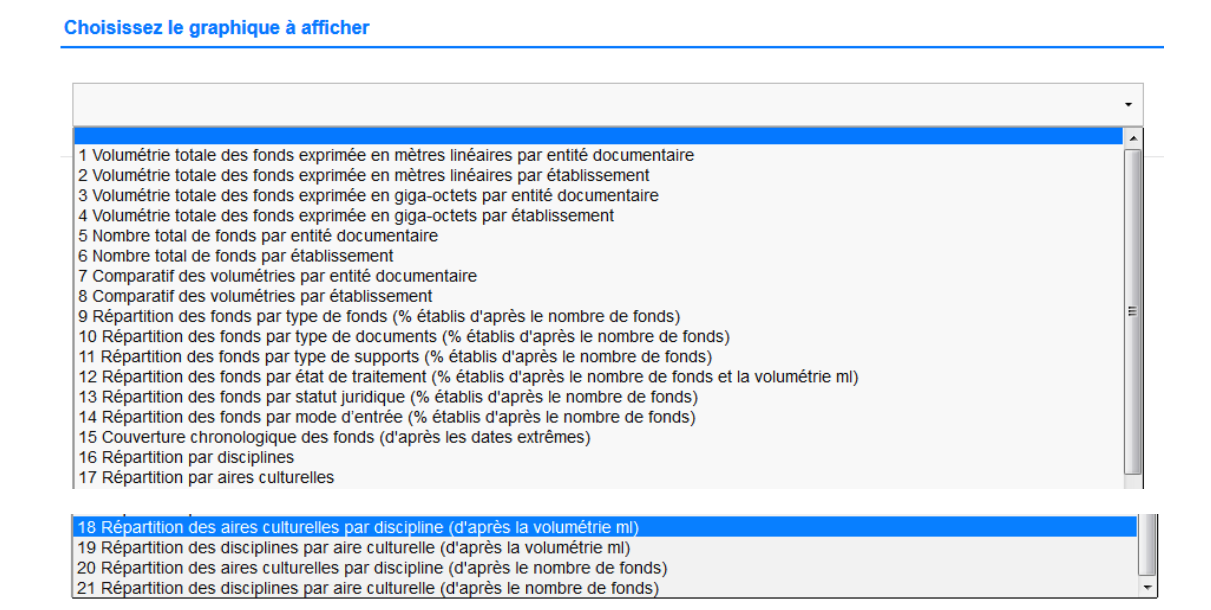

Les rendus statistiques se fondent sur l'ensemble des fonds déclarés pour le GED. Seul le graphique intitulé Couverture chronologique des fonds permet, au choix, de visualiser l'étendue chronologique des fonds d'une entité documentaire donnée ou de toutes les entités documentaires.

Le bouton **Version imprimable du graphique** vous permet de générer un image du graphique, que vous pouvez enregistrer sur votre poste et imprimer.

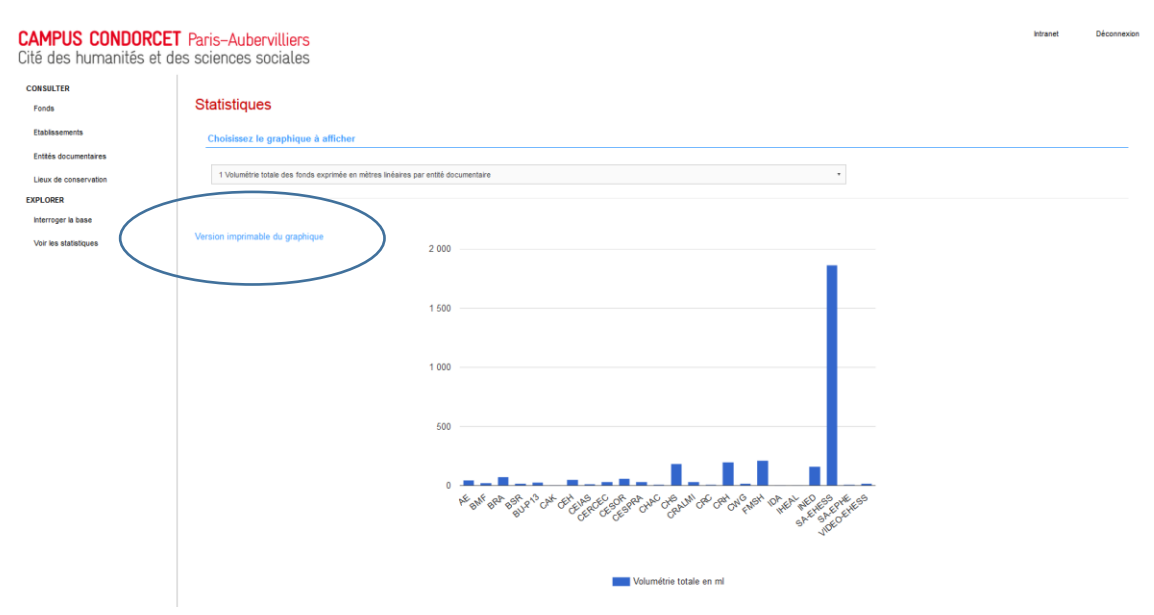

![](_page_8_Picture_4.jpeg)